## Closure Submission Instructional Resource

Purpose of this resource: To show SHSU investigators how to create a closure submission in Cayuse IRB.

On the Study Details page, you will be allowed to create a closure submission.

1. From your Dashboard, click **Studies**

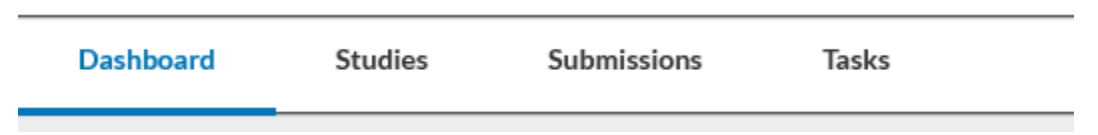

2. Find the study you would like to create a closure for and click on the study number (the study must be approved).

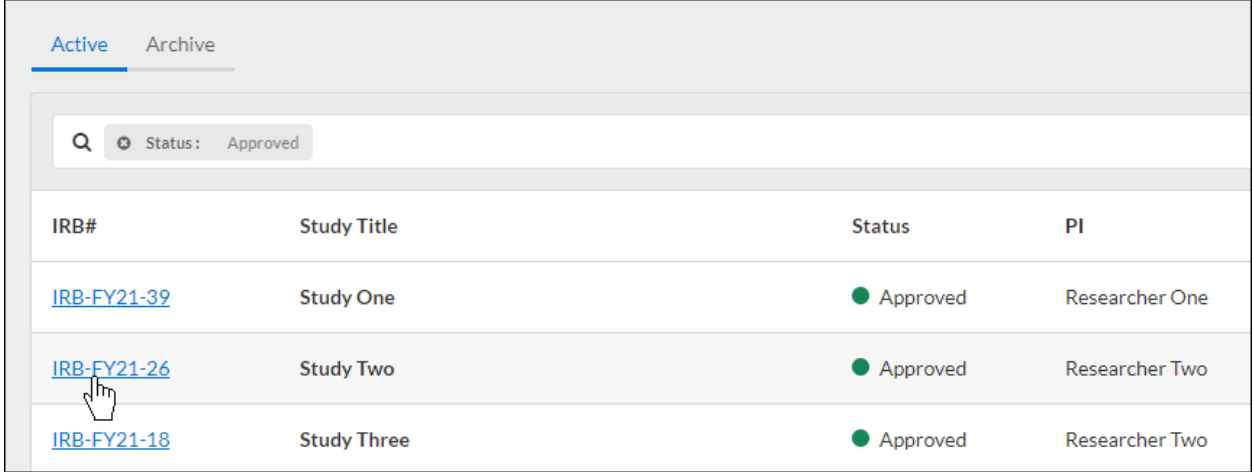

3. In the right coroner of the Study Details page, click **New Submission.** A drop-down menu will appear. Click **Closure**

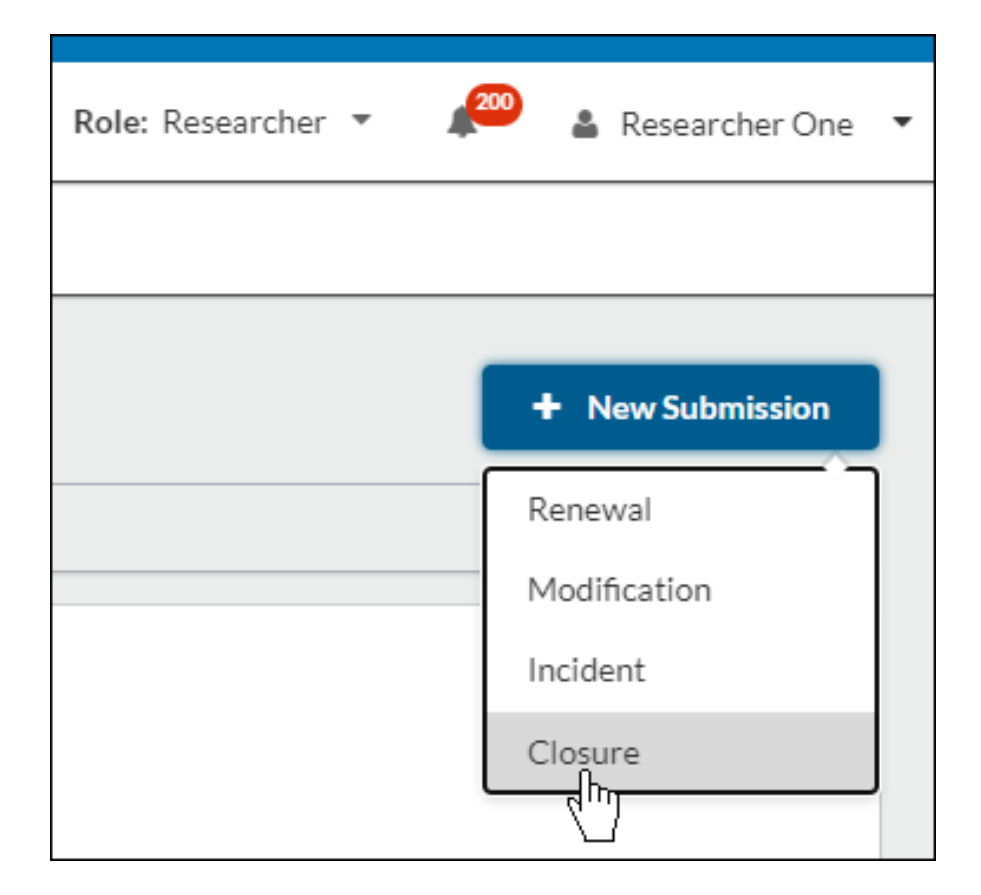

4. Click **Edit** to begin your closure submission.

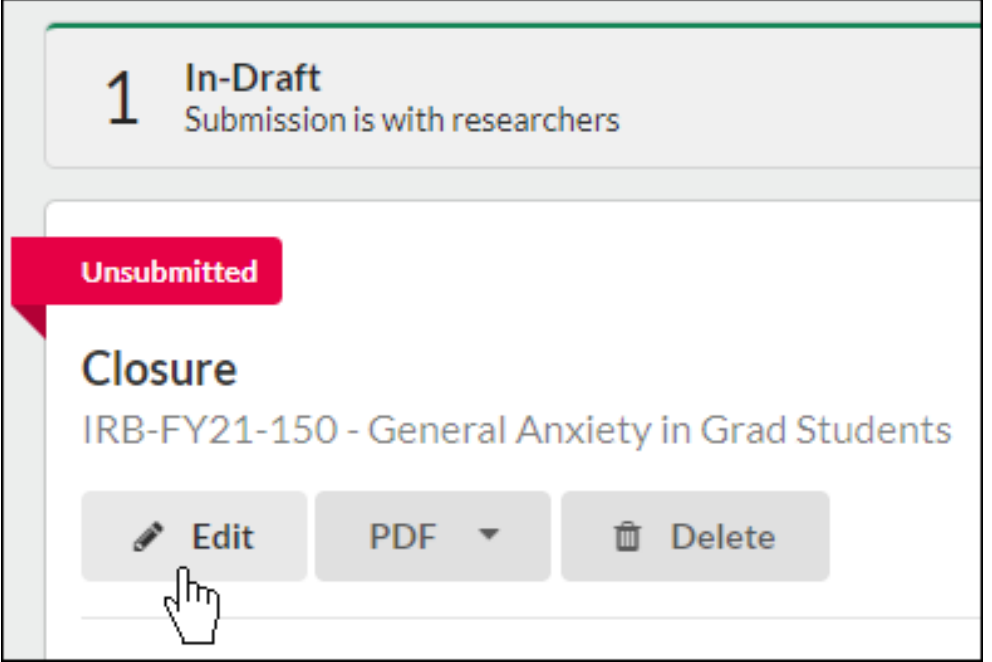

5. Filling out your submission form, completing all required fields, and click **Complete Submission**.

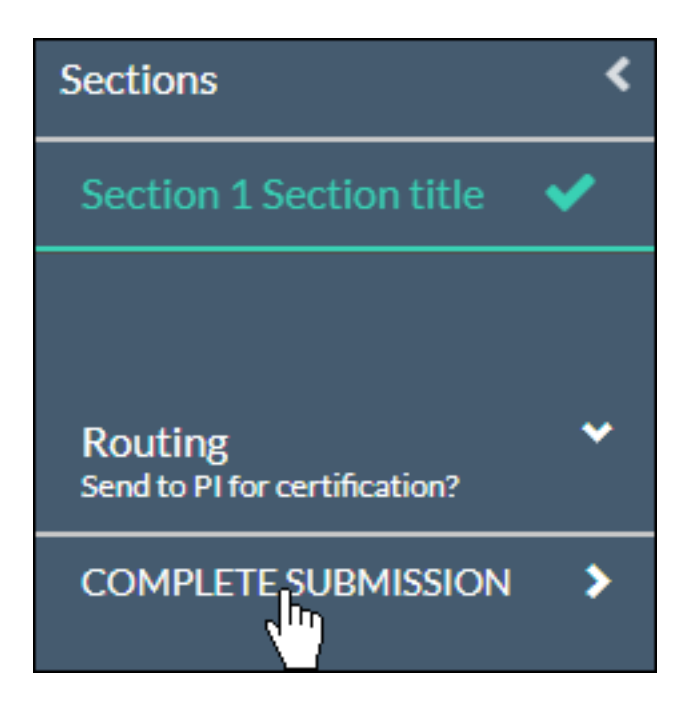

NOTE: SHSU will be required to approve the closure prior to the study being marked closed.